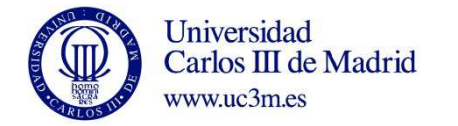

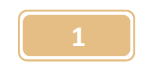

## **PROCEDIMIENTO DE GESTIÓN DE LOS JUSTIFICANTES DE GASTOS CON FACTURA ELECTRÓNICA ASOCIADA**

A continuación, se explica el procedimiento de gestión de justificantes de gasto con una factura en formato electrónico asociada, una vez que desde las Oficinas Económicas de Campus se ha informado de su recepción.

PASO 1: En la pestaña general del justificante de gasto, habría que cumplimentar el campo descripción ya que por defecto aparece el texto: Factura proveniente del Punto General de Entrada de Facturas Electrónicas.

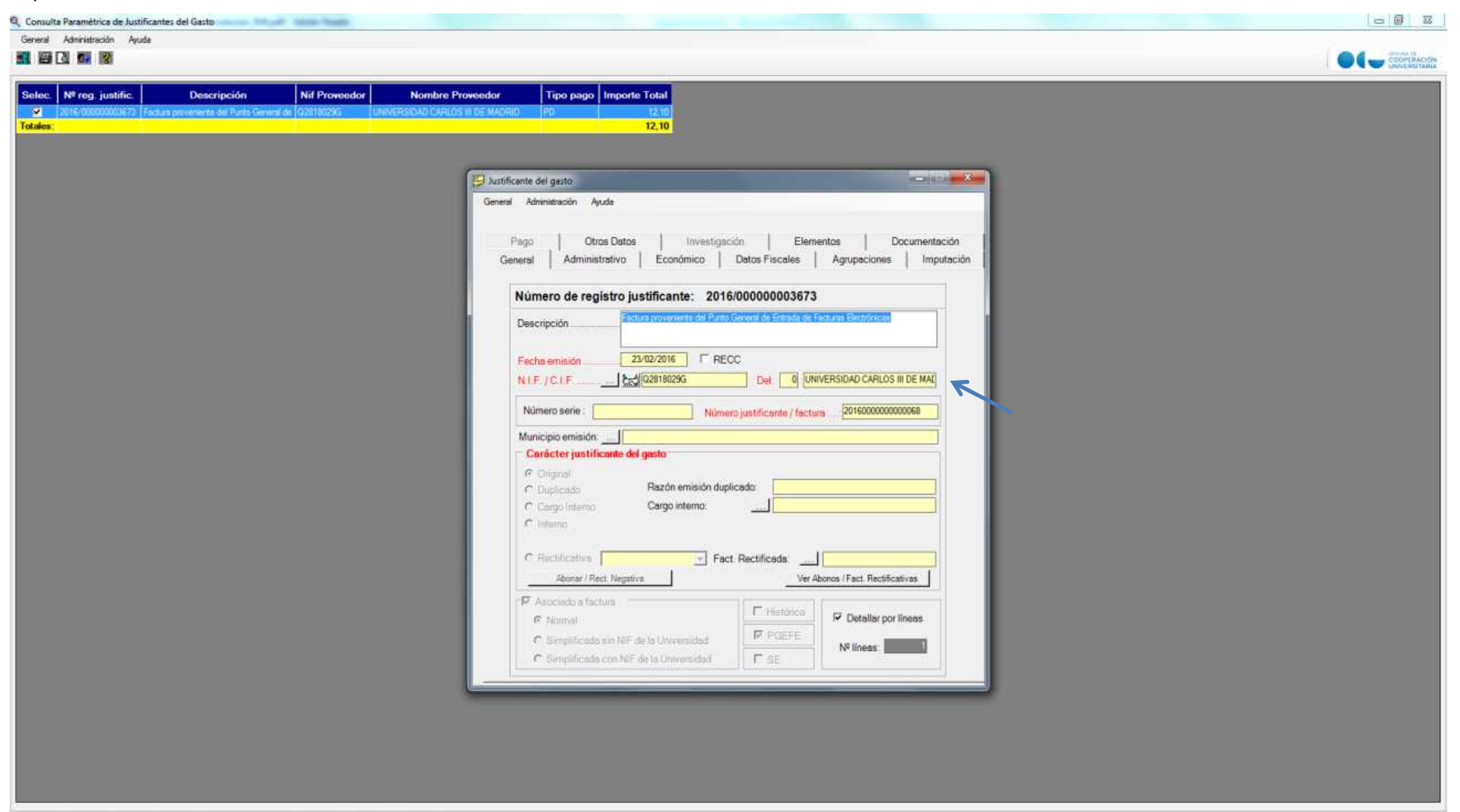

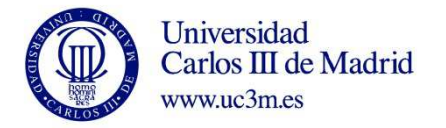

PASO 2: En la pestaña Económico hay que revisar que los datos sean correctos, en concreto los correspondientes a retenciones por IRPF, y la cuota de IVA. Si todo es correcto, y en el caso de que el programa presupuestario al que se vaya a imputar la factura corresponda a una prorrata distinta de 0%, es decir del 15% o el 100%, se tiene que modificar, pinchando en Introducir Líneas, Editar línea, seleccionando la prorrata que corresponda y pulsando Aceptar.

**En el caso de algún error en los importes, hay que rechazar la factura (ver PASO 6).** 

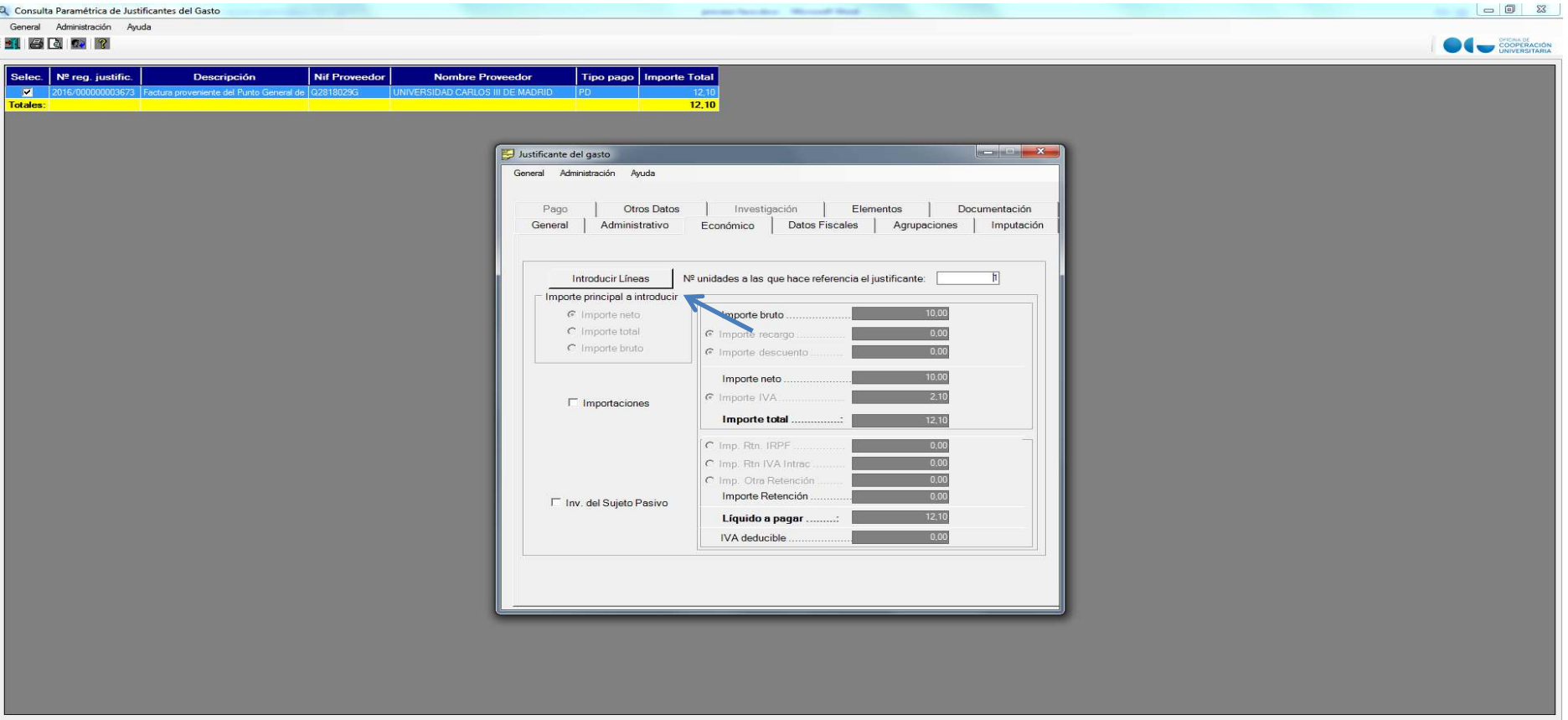

**2**

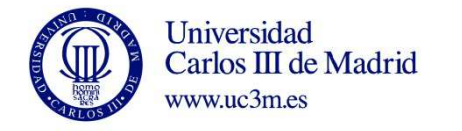

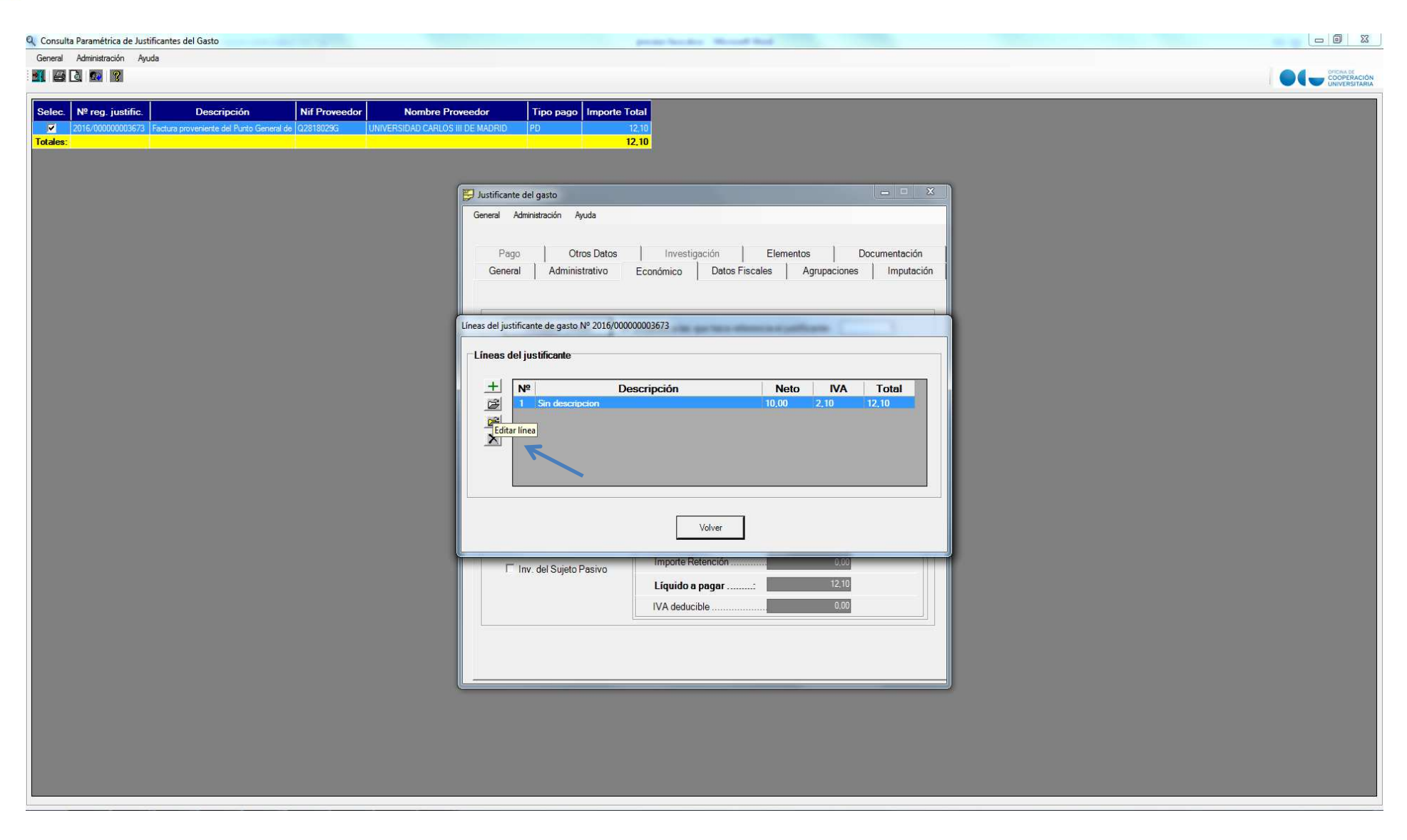

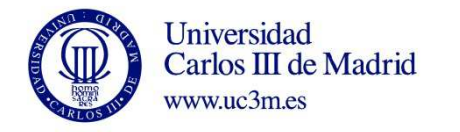

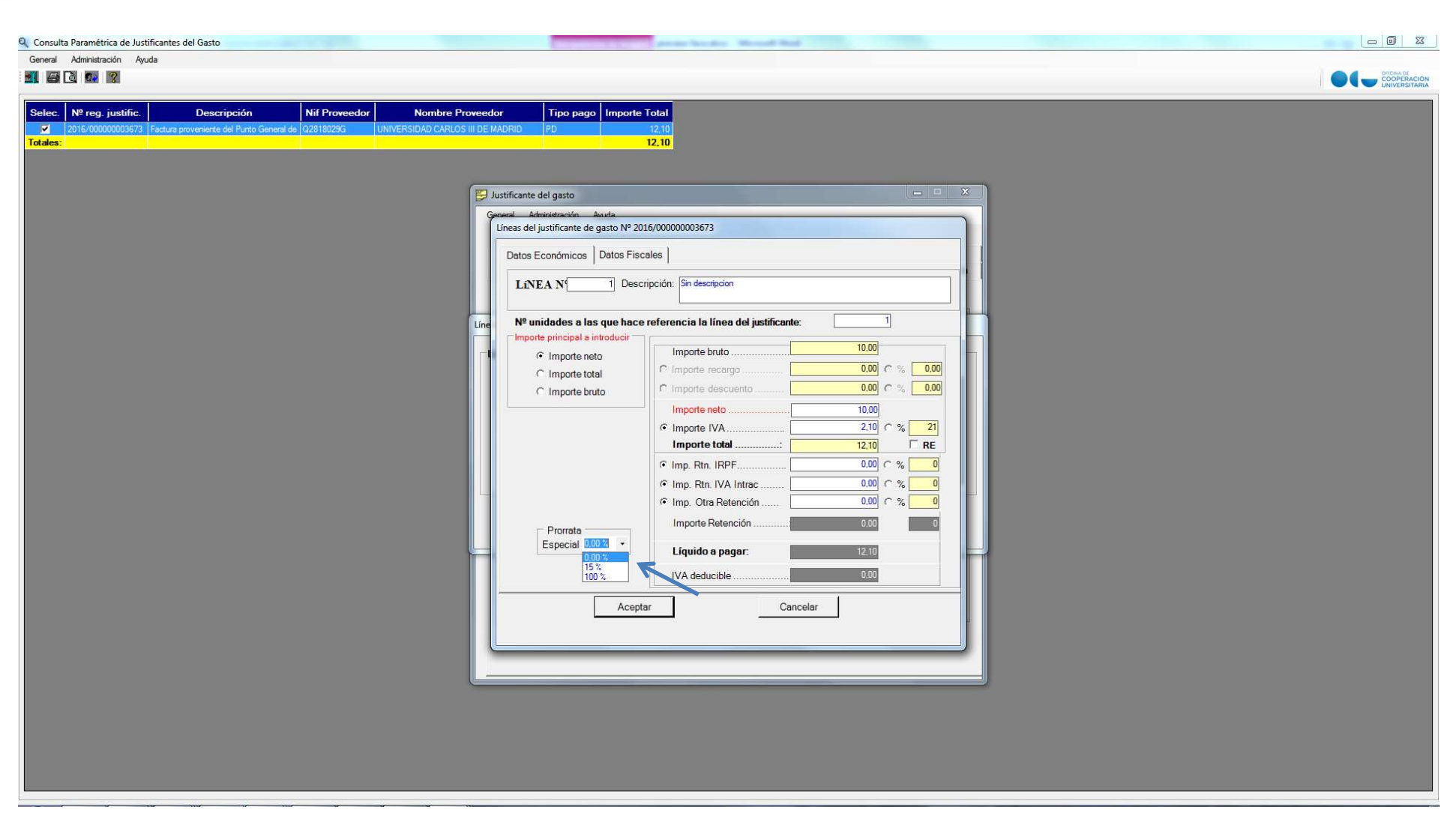

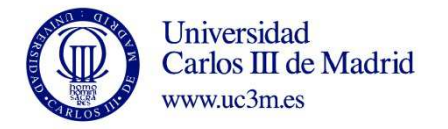

PASO 3: En este punto habría que imputar el justificante como normalmente se hace, y una vez se haya recibido la conformidad de la factura, poner la fecha de la misma en la pestaña Administrativo, Fecha de conformidad (con carácter general es la fecha en la que se tramita el justificante de gasto).

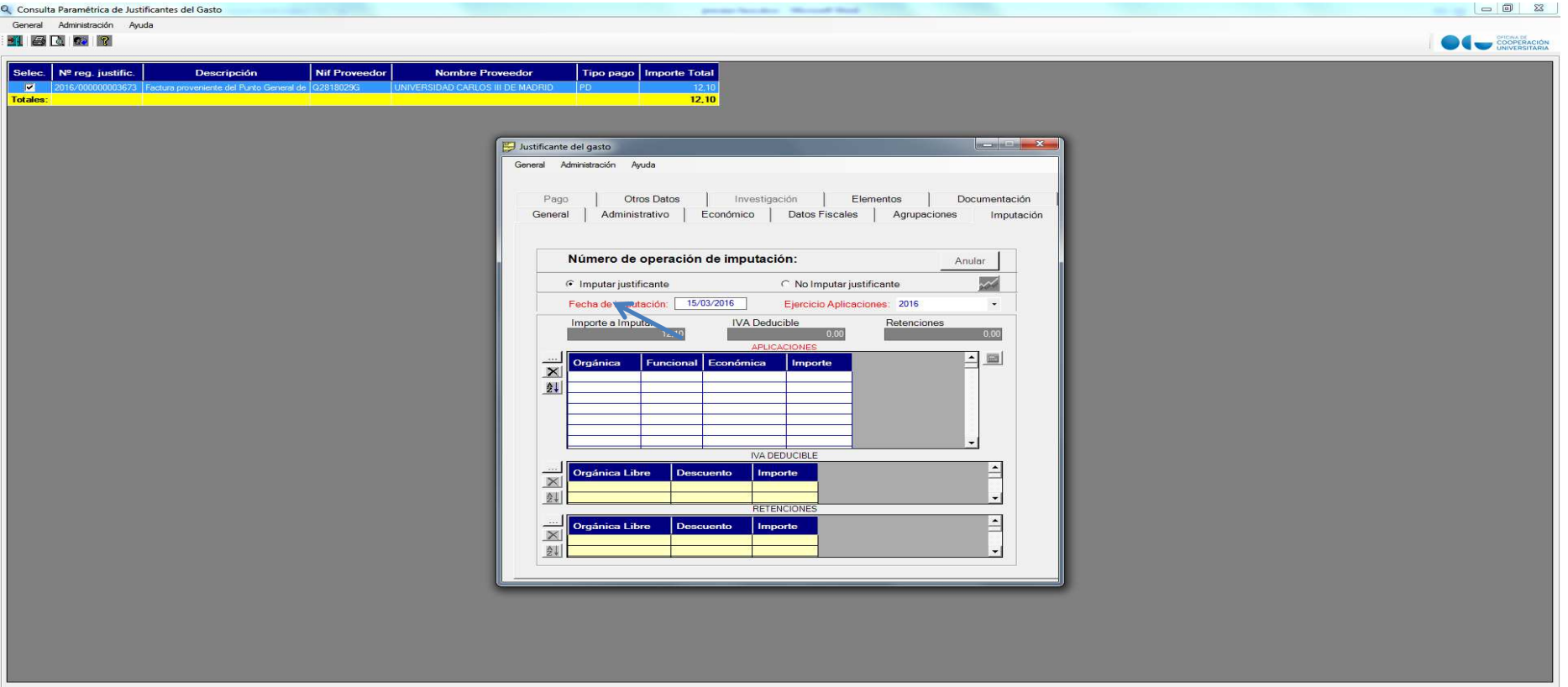

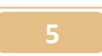

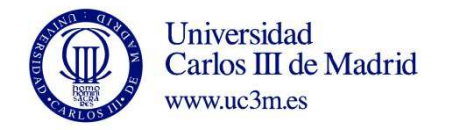

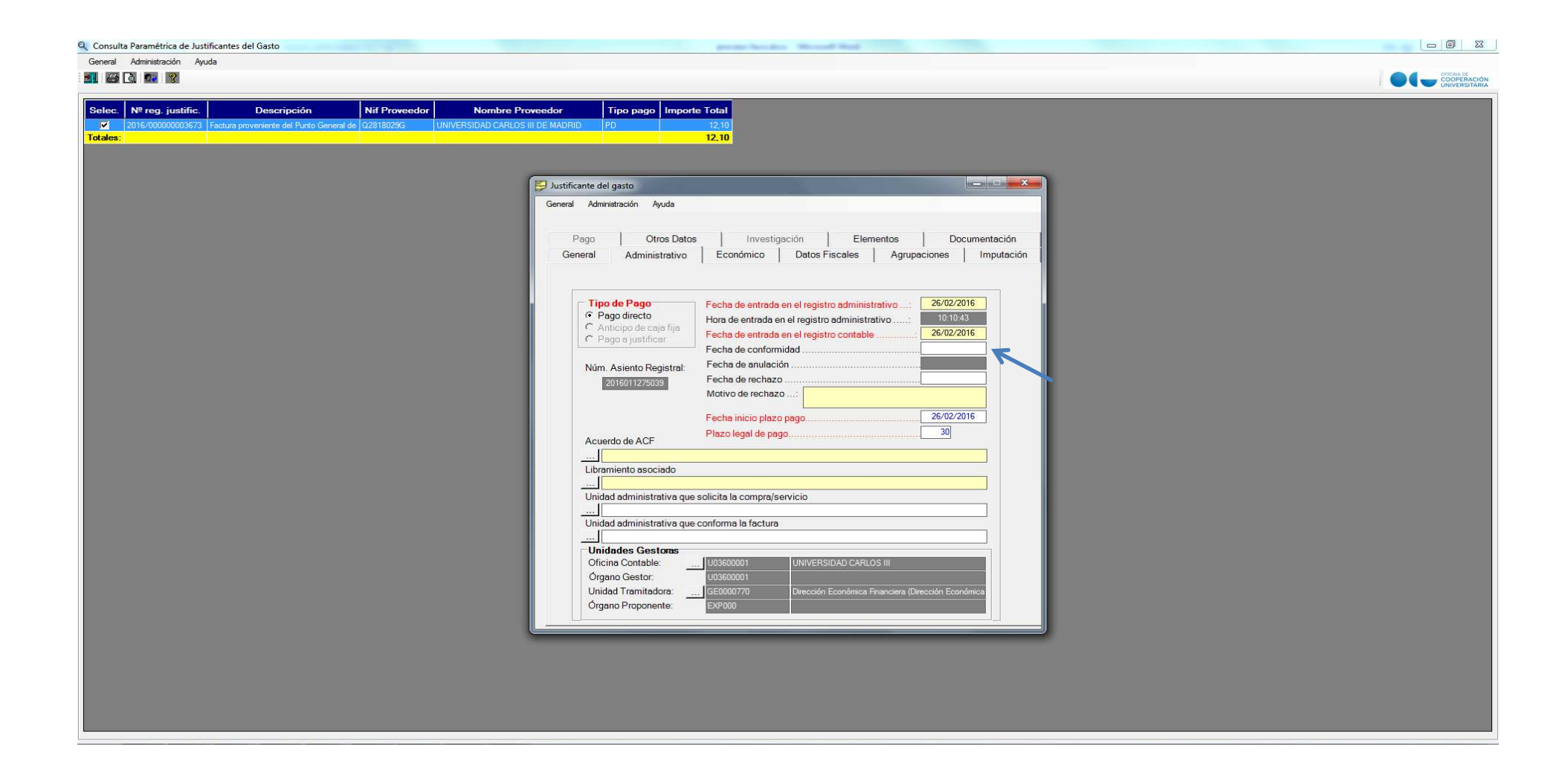

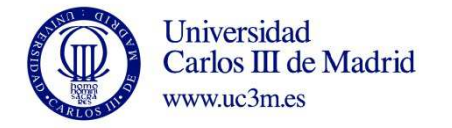

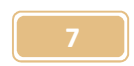

PASO 4: Para descargar la factura a adjuntar al documento contable, hay que dirigirse a la pestaña Documentación, y hacer click en Selecc. Archivos Adjuntos, y en el icono Mostrar Facturae. Aquí se selecciona el desplegable y se descarga en el formato que se prefiera.

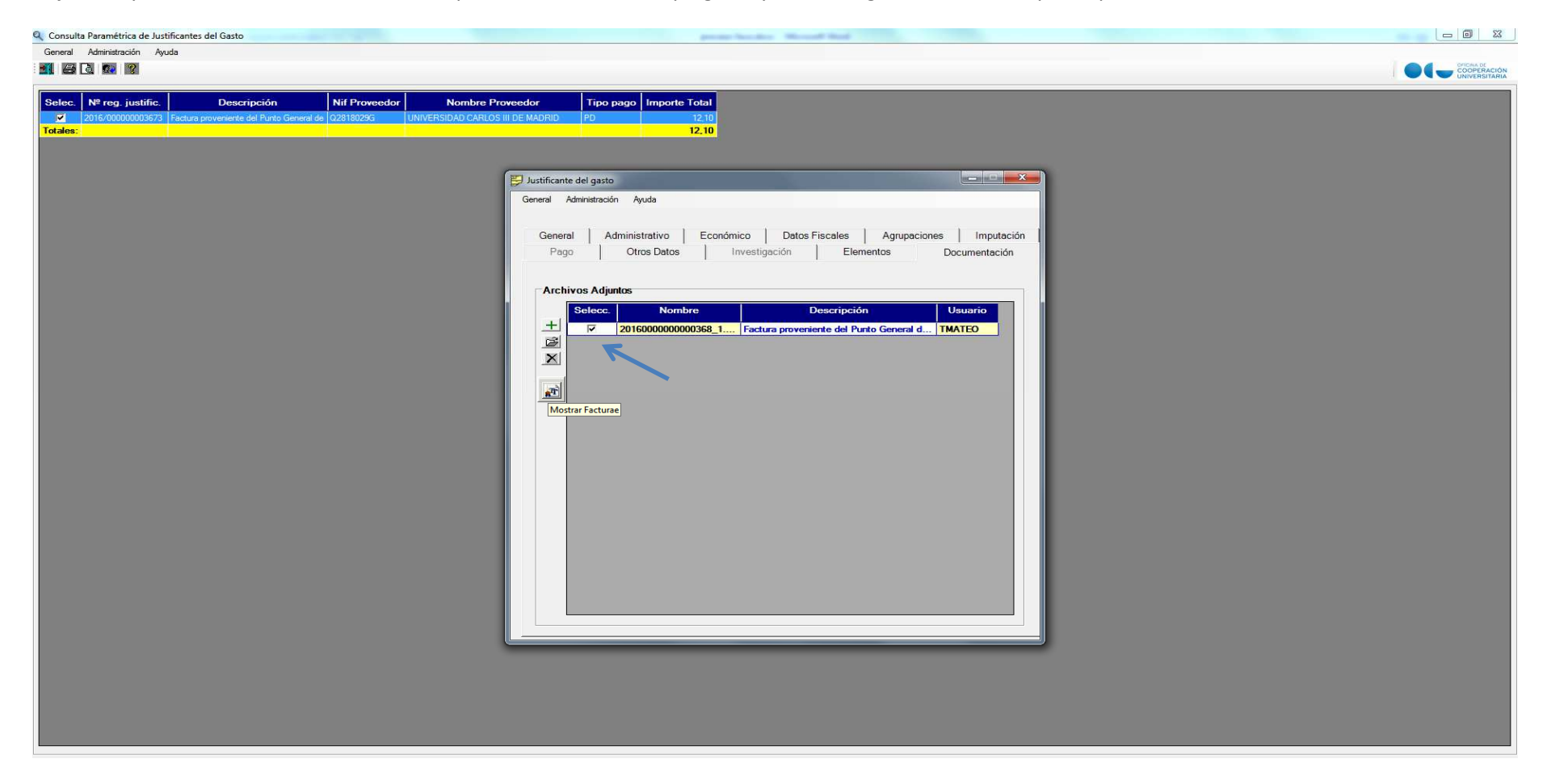

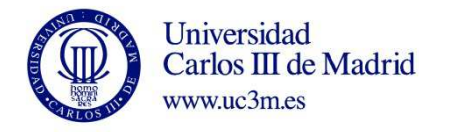

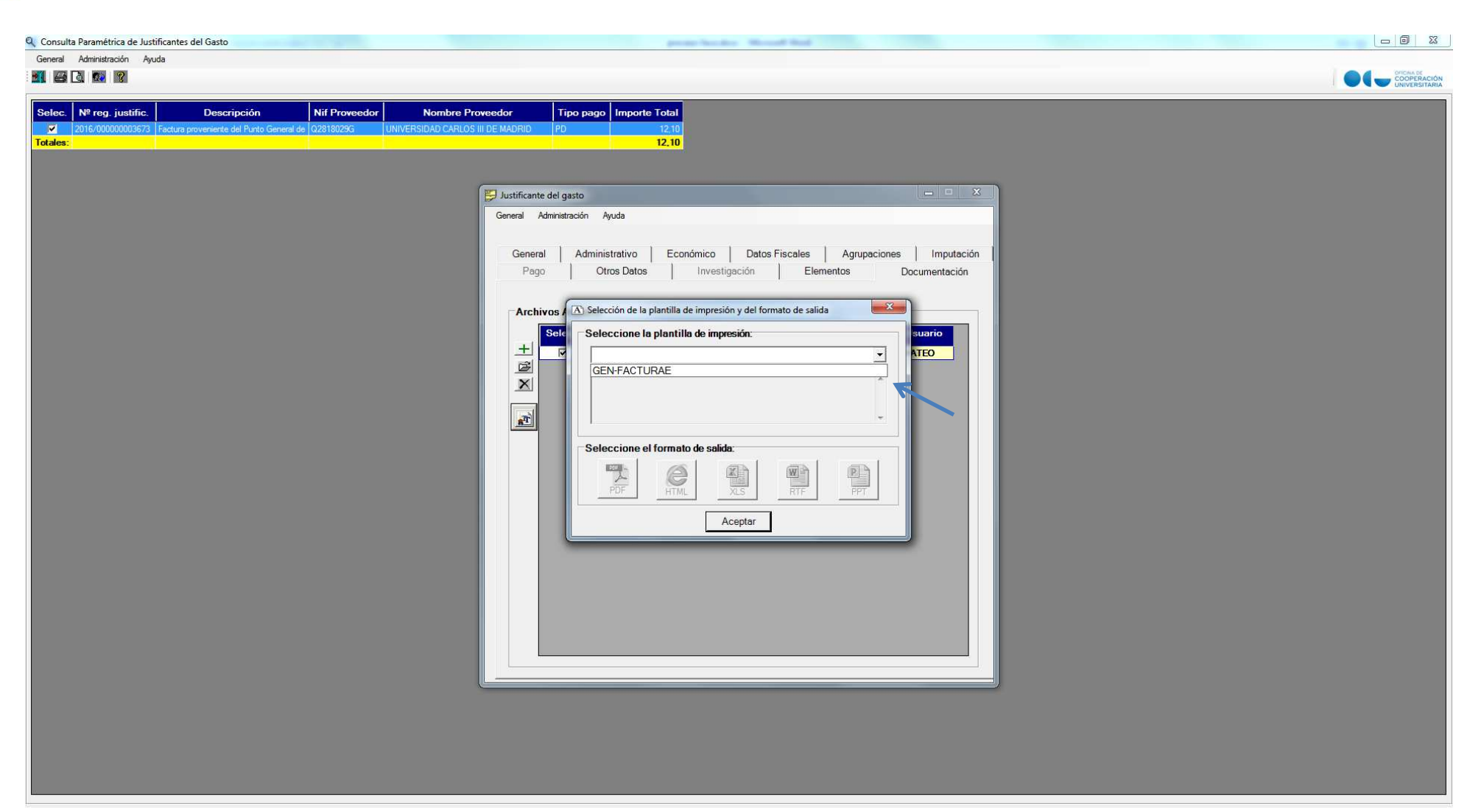

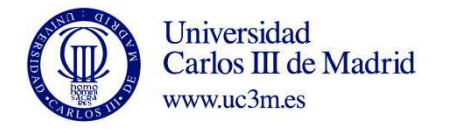

PASO 5: Por último y una vez guardado el documento en la pestaña General/Guardar, en la pestaña Otros datos, se generará el documento contable. **Importante: Si no se cumplimenta la fecha de conformidad en la pestaña administrativo, la opción generar documento contable estará inactiva.** 

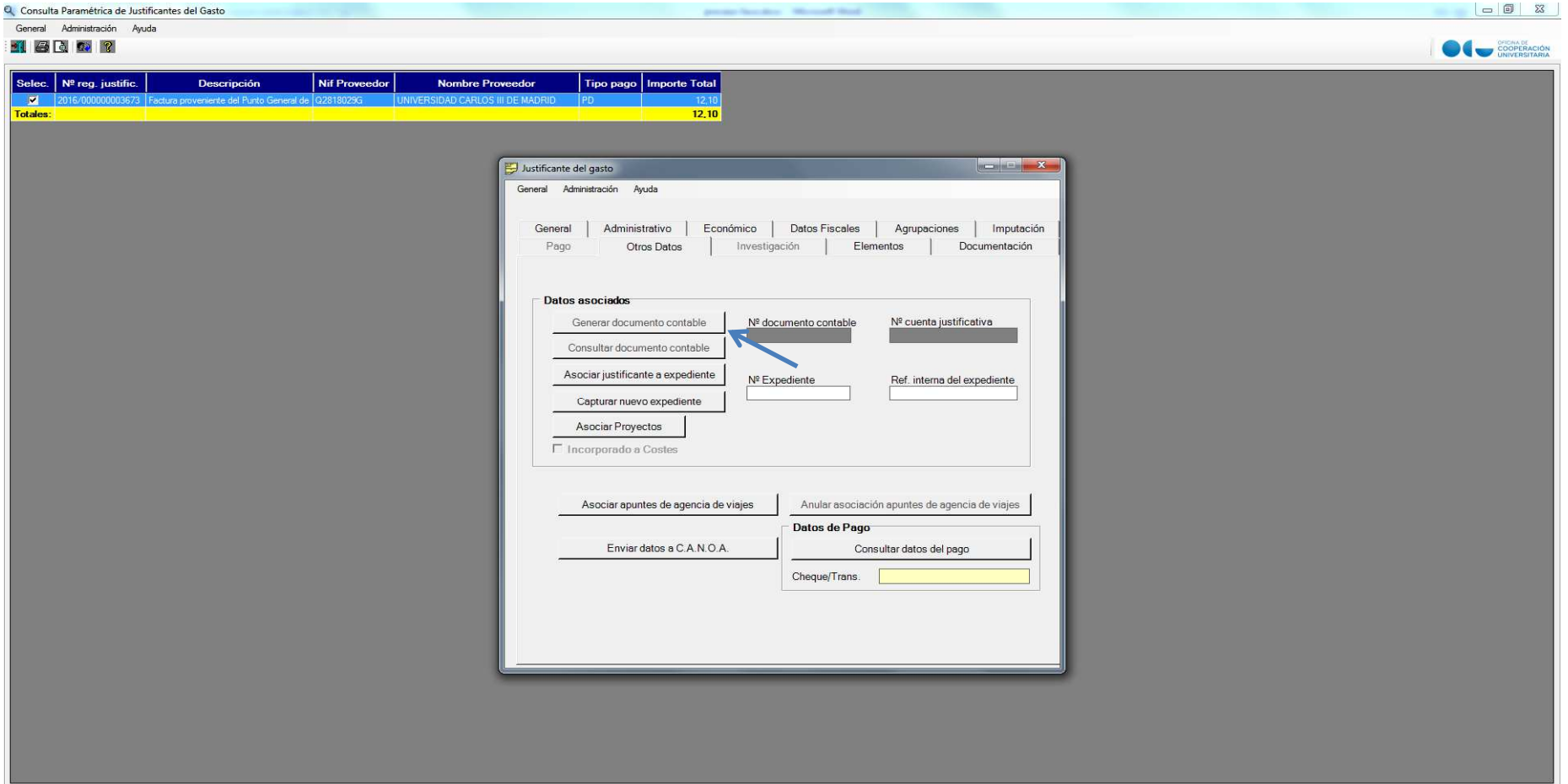

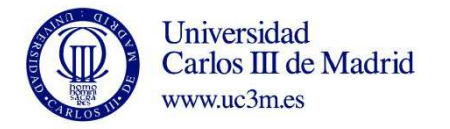

PASO 6: En el caso de que los importes no sean correctos, y para rechazar la factura, hay que entrar en la pestaña administrativo y cumplimentar fecha de rechazo. A continuación se habilitará el motivo del rechazo, que también podrá comprender cualquier otra información que se haya comprobado que no sea correcta. Finalmente se guarda el justificante de gasto como se indica en el paso anterior.

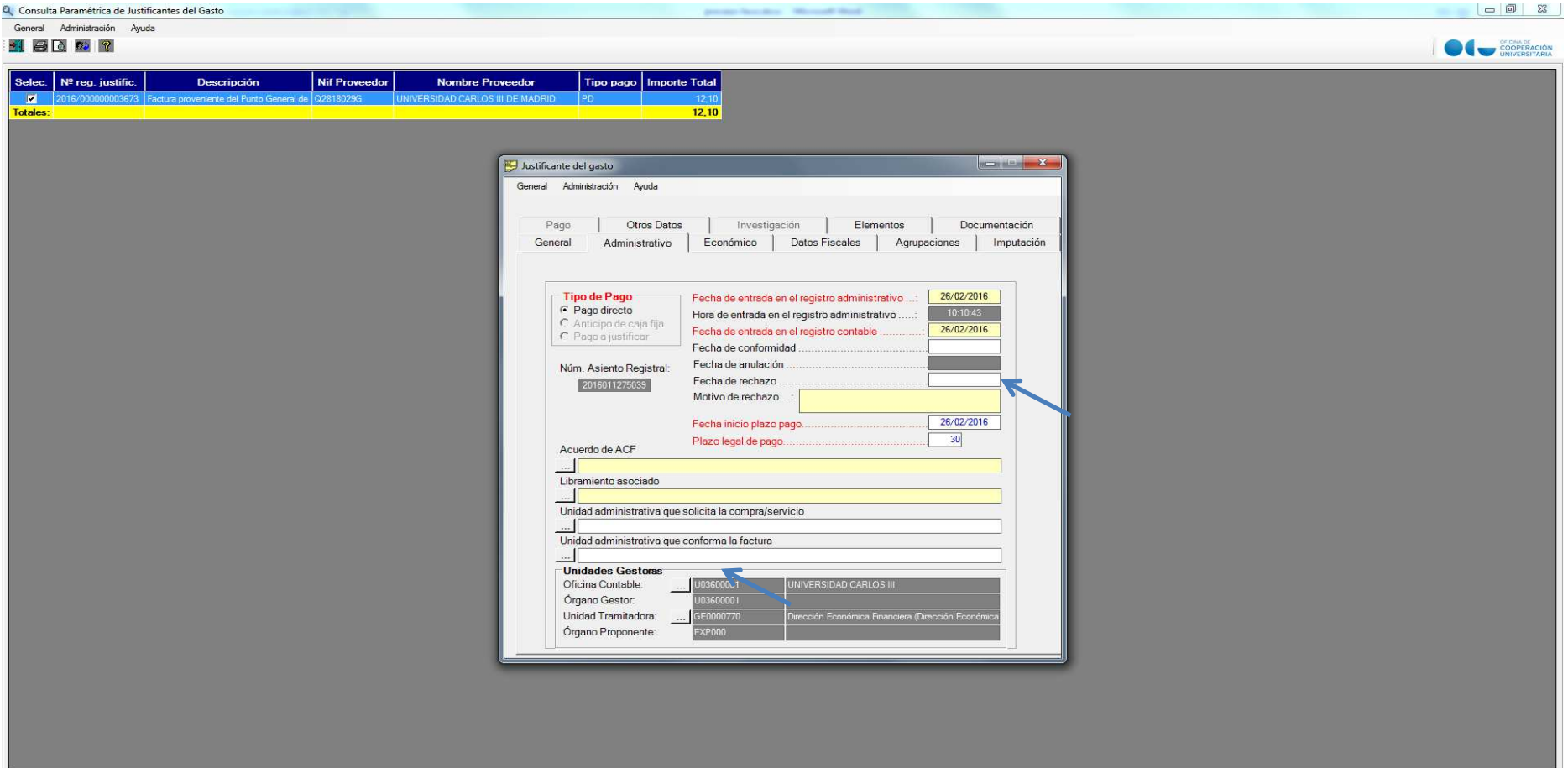

**10**